# Indigo Studio

### How to Download

- 1. Go to https://www.infragistics.com/products/indigo-studio/indigo-academic-license
- 2. Enter your Rutgers email address to receive the free student version
- 3. Download for Windows or Mac depending on your OS

*NOTE: You must have Microsoft Silverlight installed on your computer for Indigo Studio to function properly. To install Silverlight go to https://www.microsoft.com/silverlight/* 

> Setting Up a Project

- 1. Launch Indigo Studio
- 2. Choose "Start a New Project"
- 3. Select "Screen" from the pop-up
- 4. Select "iPhone7" from "Pick a Viewport" pop-up
- 5. Drag and drop elements onto your screen
- 6. Save your project before closing

#### Project Screens - An Overview

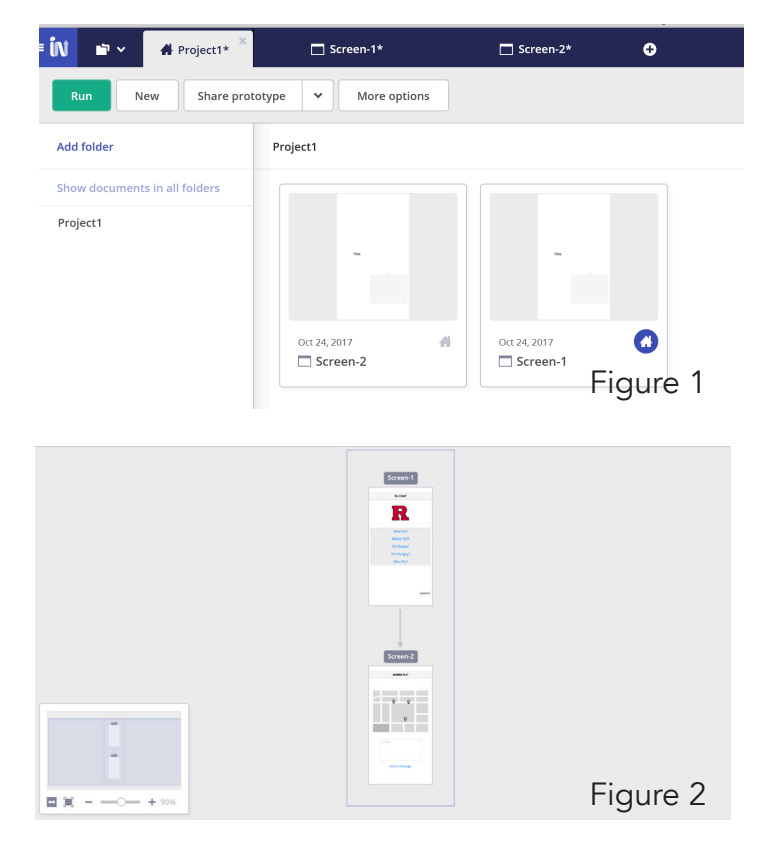

1. Your project has a "Project" tab and next to it are "Screen" tabs (Fig. 1)

2. The screen tabs are the individual screens in your project. It's helpful to name each screen with a different, distinctive name in order to navigate easily between them

3. The screen tabs are where you will edit each of the screens in your project

4. The "Project" tab has a home icon and displays an overview of all the screens you have created (Fig. 2)

5. From this screen you can view the flow of interactions between screens, export files as images or PDF's, intergrate with Sketch software, and more

## Adding Interactions

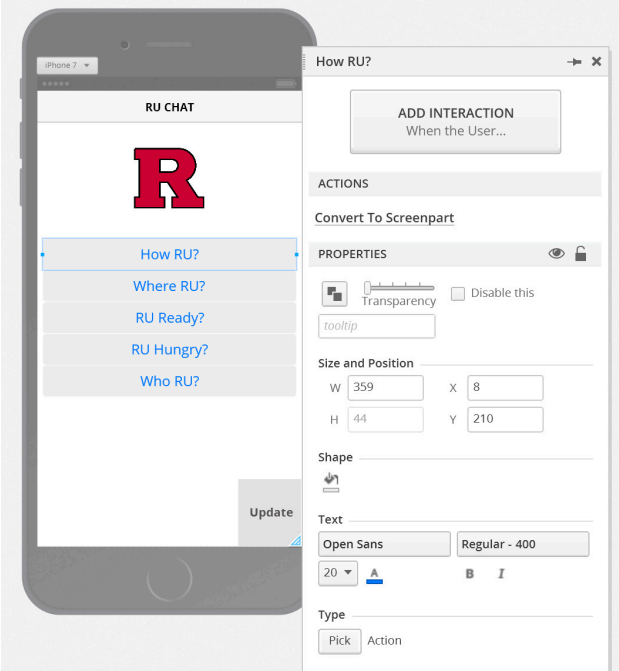

- 1.Select the element you want to make interactive
- 2. Choose "Add Interaction" from the pop-up

3. Select from "When User" dropdown to choose what interaction the user will perform to get to the next state or screen

4. Choose "Change this Screen" to create a new state of the current screen, like adding a pop-up or overlay 5. OR choose "Navigate" to go to another screen or a URL

6. Save your work

### Sharing Your Prototype

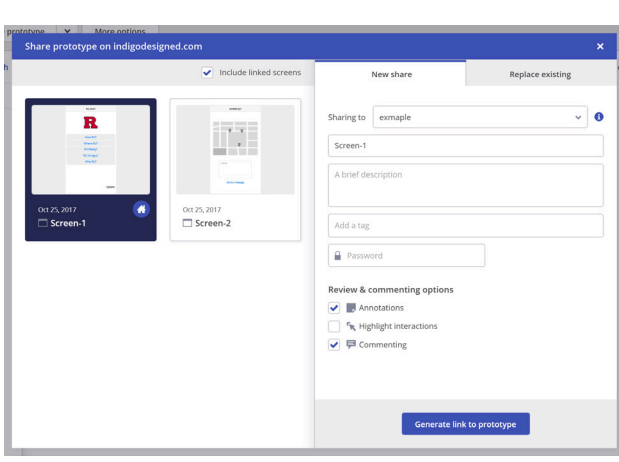

- 1. With your account you can publish and share your prototypes through Indigo's server
- 2. Open your Indigo project on your computer
- 3. Go to the "Project Home" tab
- 4. Click on "Share Prototype"
- 5. In the "Sharing to" field choose "Personal
- Workspace"or "Create a Group Workspace" if working on a team
- 6. Click "Generate Link to Prototype"
- 7. Copy the link to share with others so they can test
- your app
- 8. You can open it on mobile devices to get a real feel for your project

## Managing Your Prototypes

- 1. To replace an existing live prototype with an updated version do steps 1-4 from above
- 2. Click on "Replace Existing" tab instead of "New Share"
- 3. Choose the project you want to replace
- 4. Click "Replace Prototype"